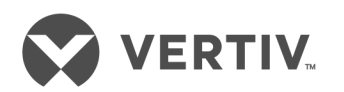

# Avocent® ACS800/8000 Advanced Console System

Command Reference Guide

## **Technical Support Site**

If you encounter any installation or operational issues with your product, check the pertinent section of this manual to see if the issue can be resolved by following outlined procedures. For additional assistance, visit https://www.VertivCo.com/en-us/support/

## **TABLE OF CONTENTS**

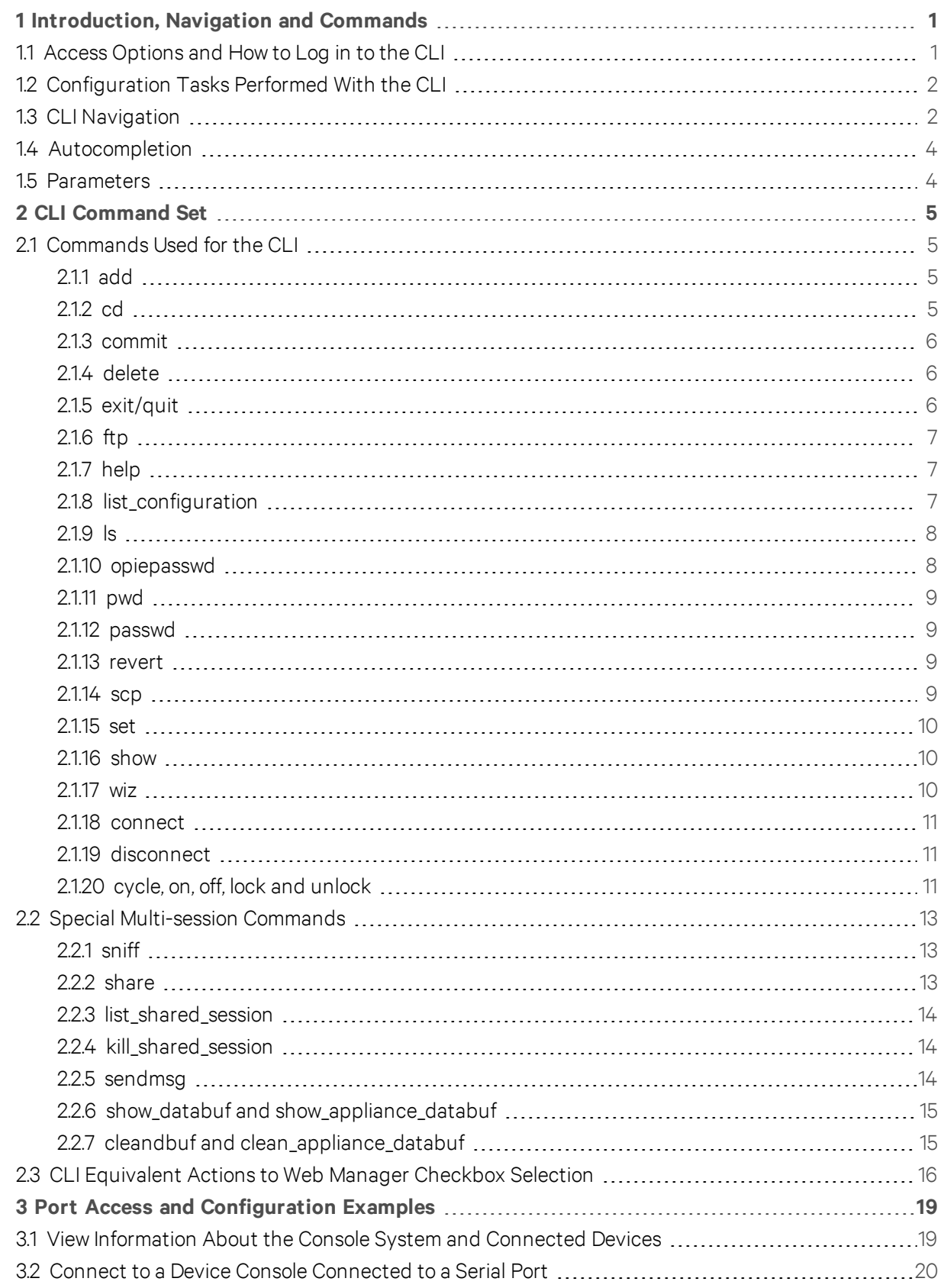

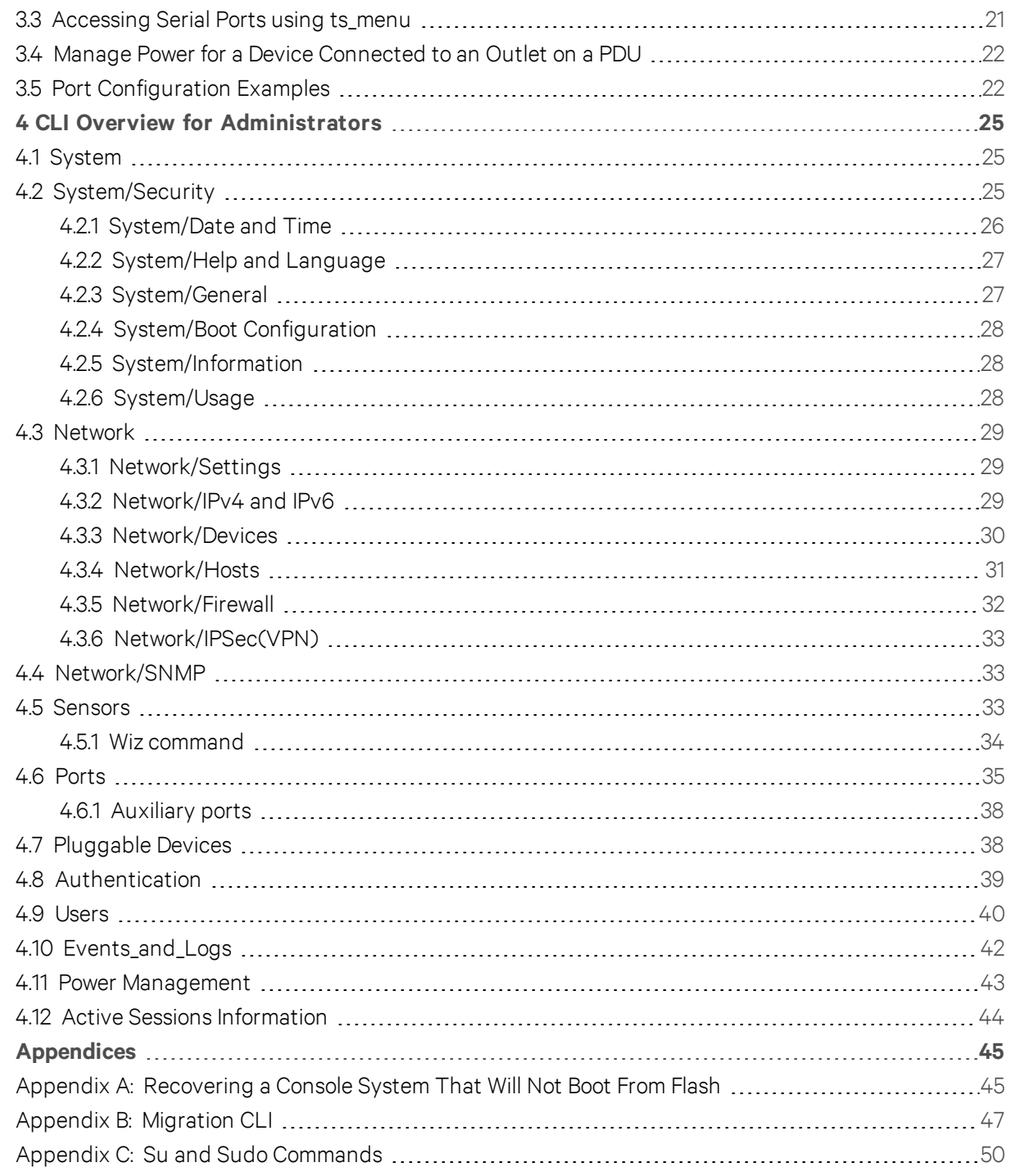

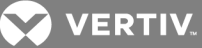

## <span id="page-4-0"></span>**1 INTRODUCTION, NAVIGATION AND COMMANDS**

The Avocent® ACS800/8000 Advanced Console System is a 1U appliance that serves as a single point for access and administration of connected devices, such as target device consoles, modems and power devices. Console systems support secure remote data center management and out-of-band management of IT assets from any location worldwide.

This guide describes how to access and navigate the Command Line Interface (CLI) utility and how to use it after the console system has been installed and assigned an IP address. For information on how to install or operate your console system using the web user interface (UI), see the Avocent® ACS800/8000 Advanced Console System Installation/User Guide.

## <span id="page-4-1"></span>**1.1 Access Options and How to Log in to the CLI**

The CLI utility can be accessed in the following ways:

- Through a local terminal or a computer that has a terminal emulation program connected to the console port of the console system with session settings of 9600, 8, N and 1, with no flow control. The local console speed can be modified in the device's boot configuration.
- After the console system is connected to the network and has an IP address, it can be accessed by one of the following methods:
	- An SSH or Telnet client on a remote computer (if the SSH or Telnet protocol is enabled in the selected Security Profile)
	- With the *Web Manager - Access - Appliance Viewer* button
	- With DSView management software

#### NOTE: For details on the remote access methods and IP address configuration options, see the Avocent® ACS800/8000 Advanced Console System Installation/User Guide.

Administrators have full access to the CLI and to connected devices. An administrator can authorize regular users to access ports, manage power, manage data buffer storage and use one or more console system administration tools. Users can always change their own passwords.

#### To start the CLI:

- 1. An administrator can access the CLI through the console port, with Telnet, SSH or through the web manager.
- 2. Enter the username and password at the prompt. The cli-> prompt appears.

-or-

A root user logs into the Linux shell by default. From the shell, type cli to launch the CLI.

Welcome to ACS8000 <host name>. Type help for more information  $-:-/$  cli->

The default password for admin is avocent and for root is linux. The password for these users may have been changed during installation of the console system. If not, change the default root and admin passwords to avoid potential security breaches.

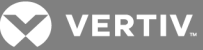

## <span id="page-5-0"></span>**1.2 Configuration Tasks Performed With the CLI**

The navigation structure of the CLI mirrors that of the web manager. Options and parameters are also the same, except that spaces in web manager options and parameters are replaced with underscores  $\bigcirc$ , as in system\_tools. Examples that show how to select an option in the web manager use a dash surrounded by two spaces ( - ). In the CLI, two similar options in a path are separated by a forward slash (/).

For example, in the web manager, user configuration is done when an administrator selects *Users* - *Local Accounts* - *User Names* to get to the User Names screen. To navigate to the equivalent configuration level in the CLI, an administrator would use the cd command followed by the path: cd /users/local\_ accounts/user\_names.

Administrators should log into the CLI in one window and log into the web manager in another window to see how the menu options in the web manager map to the navigation options in the CLI. Configuration with the CLI also requires mastery of the following information on CLI navigation and of the CLI commands. For more information, see CLI [Command](#page-8-0) Set on page 5

## <span id="page-5-1"></span>**1.3 CLI Navigation**

The CLI navigation options are in a nested tree configuration.

When a command line is shown in an example, and the step starts with "Enter," or when a syntax example is given, the user should type the command as shown and then press Enter. The Enter key is not shown in command line examples unless needed for clarity.

When a user logs in the CLI, the prompt indicates the user is at the / level.

 $-:- / cli >$ 

No parameters can be set at this level of the navigation tree.

At any CLI prompt at any level, if you type cd <space> Tab Tab or cd Tab Tab Tab, the navigation options (path elements) for that level are listed. Different options appear for administrators and for authorized users.

• When an administrator types the cd command and then presses Tab Tab at the / prompt, the following navigation options (path elements) appear.

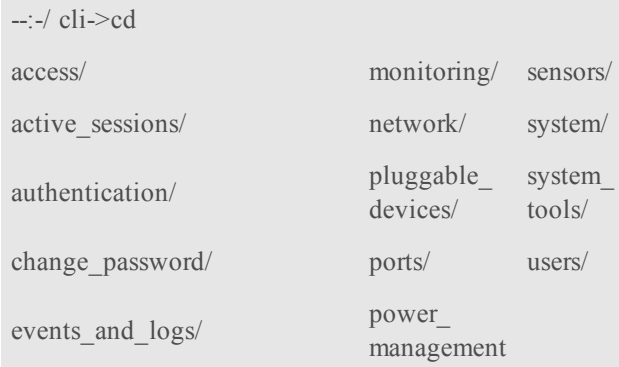

When a regular user types the cd command and then presses Tab Tab at the / prompt, the following navigation options appear.

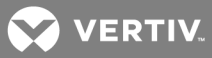

--:-/ cli->cd access/ change\_password/ power\_management/

Enter cd <one\_or\_more\_path\_elements> to move down one or more levels of the navigation tree:

--:- / cli-> cd system\_tools

A prompt like the following appears at each level:

--:- system\_tools cli->

#### NOTE: CLI commands are case sensitive.

At any level, you can press Tab Tab at the prompt to see the commands that can be entered at the current level.

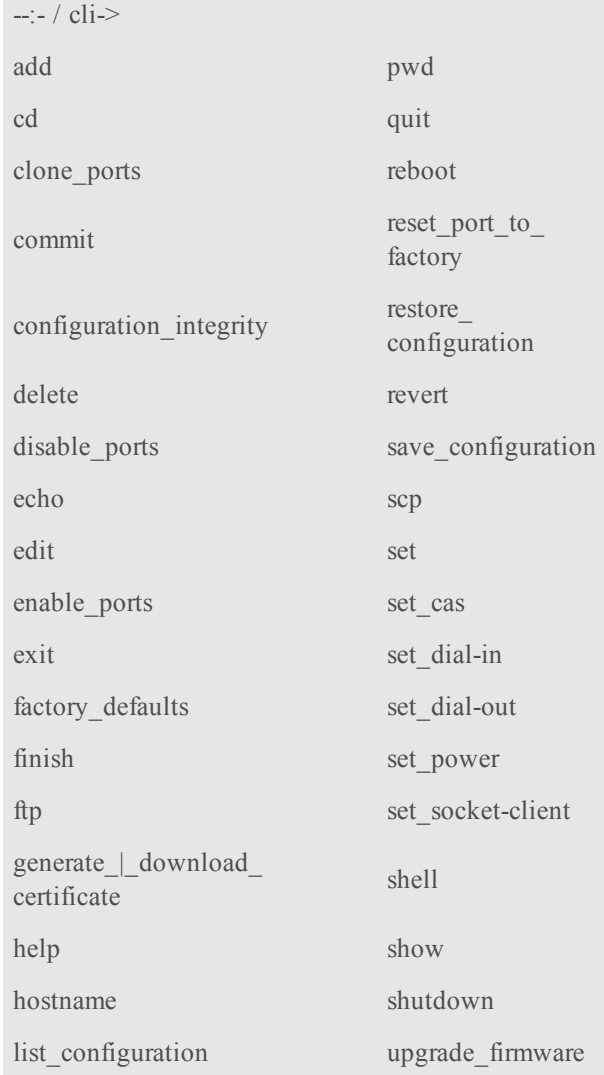

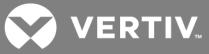

ls whoami opiepasswd wiz passwd

If you know the path, you can enter multiple path elements in a single command separated with forward slashes (/).

```
--:- / cli-> cd ports/serial_ports/
--:- serial ports cli->
```
Enter cd .. to move up one level of the navigation tree. Enter cd ../..[/..] to move up multiple levels.

```
\leftarrow:- serial ports cli-\gt cd ...
-:-/ cli->
```
#### <span id="page-7-0"></span>**1.4 Autocompletion**

Autocompletion allows you to type the first few letters of a command or navigation option and then press Tab. The rest of the name is filled in automatically if the letters typed are unique to one command or to a navigation option at that level. If the letters match more than one of the commands or navigation options for that level, the matching options are listed.

For example, if you type cd acc and press Tab at the CLI prompt from the / level, the access option will be completed.

```
-:- / cli-> cd acc \lttab>
-:-/ cli\ge cd access
```
If you then press Enter, you are changed to the access level, and the access level prompt appears.

--:- access cli->

The following example illustrates a case when more than one command matches the letters typed.

```
-:- / cli-> sh <tab> <tab>
shell show
```
#### <span id="page-7-1"></span>**1.5 Parameters**

Some CLI commands take parameters. If you press Tab Tab after a command that requires a parameter, you are prompted to enter the parameter.

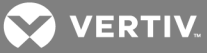

## <span id="page-8-1"></span><span id="page-8-0"></span>**2 CLI COMMAND SET**

## **2.1 Commands Used for the CLI**

This section describes the general commands used when accessing the console system with the command line interface.

NOTE: Most of the commands work from any location when the path to the command parameter is included.

NOTE: The word "node" refers to an entity such as a route, host or user, which can be added, configured or deleted.

### <span id="page-8-2"></span>**2.1.1 add**

Add a node.

Syntax:

 $-:-/$  cli-> add <Path>

Example:

--:- / cli-> add network/hosts  $-$ :#- [hosts] cli->

## <span id="page-8-3"></span>**2.1.2 cd**

Change directory (level).

Syntax:

 $-:-/$  cli-> cd <Path>

Example:

--:- / cli-> cd access

Displays the following:

--:- access cli->

Example:

 $\leftarrow$ :- access cli- $>$  cd ..

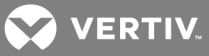

-or-

--:- access cli-> cd ../

Moves up one directory level and displays the following:

--:- / cli->

Example:

--:- access cli-> cd **/**

Moves to the top level and displays the following:

--:- / cli->

Example:

--:- access cli-> cd /information

Displays the following:

--:- information cli->

## <span id="page-9-0"></span>**2.1.3 commit**

Save settings.

Syntax:

\*\*:- settings cli-> **commit**

## <span id="page-9-1"></span>**2.1.4 delete**

Delete a node.

Syntax:

--:- / cli-> **delete <Path> <parameter>**

## <span id="page-9-2"></span>**2.1.5 exit/quit**

Exit the CLI and return to the login prompt.

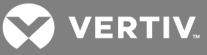

#### Syntax:

--:- / cli-> **exit**

 $-0r-$ 

 $-:-/$  cli-> quit

#### <span id="page-10-0"></span>**2.1.6 ftp**

Connect to a remote FTP server.

Syntax:

--:- / cli-> ftp [<server\_IP\_address>|<hostname>]

NOTE: You must log into the CLI as root to have full control over the local directory path. All normal FTP commands apply.

## <span id="page-10-1"></span>**2.1.7 help**

Generate a help message about how to navigate the CLI.

Syntax:

```
-:-/ cli\ge help
```
- Thank you for using the cli -

Some basic and useful keys are:

- tab (once/twice) shows the next possible commands/option(s)
- up/down arrow navigates up/down in the command history
- ls shows sub-nodes
- show shows available configuration in the node
- cntrl e gets the current parameter value for editing
- Other hints:

- Use backslash '\' to escape spaces, '\' and other control characters when assigning values to parameters.

## <span id="page-10-2"></span>**2.1.8 list\_configuration**

List the configuration in a format that allows pasting the output directly on the appliance session (console, SSH or Telnet) in order to (re)configure the unit.

All configurable parameters are listed under the current node. When the parameter is not configured, the parameter name has the number sign character (#) as its prefix.

Syntax:

--:- / cli-> **list\_configuration**

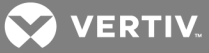

Example:

```
.list configuration of network device eth0:
--:- cli-> cd network/devices/eth0
--:- eth0 cli-> list_configuration
echo off
cd /network/devices/eth0
batch_mode
set status=enabled
set ipv4 method=dhcp
#set ipv4_method=static #ipv4_address=192.168.160.10 #ipv4_mask=255.255.255.0
#set ipv4 method=ipv4 address unconfigured
#set ipv6_method=stateless
#set ipv6_method=dhcpv6
#set ipv6 method=static #ipv6 address= #ipv6 prefix length=
set ipv6_method=ipv6_address_unconfigured
set mode=auto
submit
echo on
commit
-:- eth0 cli->
```
NOTE: Check the configuration of the program used to open a session against the appliance (SSH/Telnet, TeraTerm / HypertTerminal for console, and so on) to avoid the inclusion of a line feed character in lines that exceed terminal width, because this will affect the paste operation.

#### <span id="page-11-0"></span>**2.1.9 ls**

Show the available directories or subnodes at the current location.

Syntax:

--:- / cli-> **ls**

Example:

```
--:- / cli-> ls authentication
appliance_authentication/
authentication_servers/
--:- / cli->
```
#### <span id="page-11-1"></span>**2.1.10 opiepasswd**

Configure a one time password (OTP) for the local user. After you type the command, you will be asked for the passphrase to use for the OTP.

#### NOTE: Use this command to restart the sequence number.

Syntax:

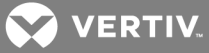

--:- / cli-> **opiepasswd -f -c <username>**

Example:

opiepasswd -f -c teste Adding teste: Only use this method from the console; NEVER from remote. If you are using telnet, xterm, or a dial-in, type ^C now or exit with no password. Then run opiepasswd without the -c parameter. Using MD5 to compute responses. Enter new secret pass phrase: Again new secret pass phrase: ID teste OTP key is 499 AC0241 FOOD HUGH SKI ALMA LURK BRAD

## <span id="page-12-0"></span>**2.1.11 pwd**

Display the path to the current level (print working directory).

Syntax:

--:- / cli-> **pwd**

#### <span id="page-12-1"></span>**2.1.12 passwd**

Configure the password for the current user. The terminal does not echo the password.

Syntax:

--:- / cli-> **passwd**

## <span id="page-12-2"></span>**2.1.13 revert**

Undo a previous parameter setting.

Syntax:

\*\*:- / cli-> **revert**

### <span id="page-12-3"></span>**2.1.14 scp**

Perform a secure shell copy.

Syntax:

--:- / cli-> scp [[user**@**]host1:]**file**1 [...] [[user@]host2:]file2

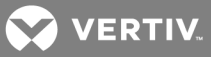

## <span id="page-13-0"></span>**2.1.15 set**

Set a parameter.

Syntax:

--:- / cli-> **set <Path> <Parameter>=<Value>**

After a parameter has been changed using the set command, a pair of asterisks appear at the beginning of the CLI prompt.

\*\*:-/ $\text{cli-}$ 

Save the change:

\*\*:- / cli-> **commit**

-or-

Undo the change:

\*\*:- / cli-> **revert**

NOTE: After a commit or revert command, the asterisks at the beginning of the CLI prompt are replaced by hyphens. Asterisks will not appear after the execution of the set command if using wizard mode, which can be recognized by a prompt that has a pound sign after the colon and the current directory in square brackets (example, --:#- [hosts] cli->).

#### <span id="page-13-1"></span>**2.1.16 show**

Show the content of the current location (shows tables and parameters with current values).

Syntax:

 $-:-/$  cli- $>$  show

Example:

```
--:- language cli-> show
appliance language = English--:- / cli->
```
## <span id="page-13-2"></span>**2.1.17 wiz**

Configures the IP parameters for the Eth0 interface. Shows the current configuration and asks for new values for the following parameters:

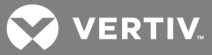

- Status of the interface (enabled or disabled)
- IPv4 method (dhcp or static)
- IPv6 method (dhcp or static)
- IP address, mask and gateway (if static is chosen for either of the previous parameters)
- DNS Primary Server, Secondary Server, Domain Name and Hostname
- Enable or disable IPv6 support

<span id="page-14-0"></span>After setting all parameters, confirm that all parameters are correct to save them.

#### **2.1.18 connect**

Connect to a serial port.

Syntax:

--:- access cli-> connect <port\_name>

Example:

```
--:- access cli-> connect 77-77-70-p-2
```
Displays the following:

Password:

 $-0r-$ 

Type the hotkey to suspend the connection:

 $Ctrl + z$ 

NOTE: The connect, sniff and share commands allow you to connect to serial ports. These commands require authentication when single sign-on is disabled, so the password must be entered to authenticate the user in the authentication type configured for the serial port. If single sign-on is enabled or the user has already been authenticated, the session is opened.

#### <span id="page-14-1"></span>**2.1.19 disconnect**

Use the text session hotkey to suspend the target session and return to the CLI.

Syntax:

<span id="page-14-2"></span>Ctrl+z

#### **2.1.20 cycle, on, off, lock and unlock**

Control power on outlets on a PDU that is either connected to a serial port or to the AUX/Modem port when the port is enabled and configured with the Power Profile.

NOTE: Lock and unlock commands are only supported on Cyclades and Avocent PDUs.

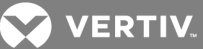

To power control (on, off, cycle) all outlets of PDUs or outlets merged to a target (serial port configured as CAS profile with merged outlets):

1. Go to the access level.

--:- / cli-> **cd/ access**

2. Launch the power command with the argument being the target name or PDU ID.

--:- access cli-> **[cycle|on|off][<PDU\_ID>]|<target name>]**

To power control (on, off, cycle) outlets of one specific PDU:

1. Go to the PDU level under access.

--:- / cli-> **cd access/<PDU\_ID>**

2. Launch the power command with a specific outlet (number or name), range of outlets (use a hyphen to specify the range) or list of outlets (number or name separated by a comma).

--:- <PDU\_ID> cli-> **[cycle|on|off][<outlet name>|<outlet number>]**

-or-

--:- <PDU\_ID> cli-> **[cycle|on|off]<outlet number>-<outlet number]**

-or-

--:- <PDU\_ID> cli-> **[cycle|on|off]<outlet number>,<outlet number>**

To power control (on, off, cycle, lock, unlock) outlets of one specific PDU under the power management level:

1. Go to the outlet level for the specific PDU.

--:- / cli-> **cd power\_management/pdus/<PDU\_ID>/outlets**

2. Launch the power command with a specific outlet number, range of outlets (use a hyphen to specify the range) or list of outlets (number or name separated by a comma).

--:- outlets cli-> **[cycle|on|off] [<outlet number>]**

-or-

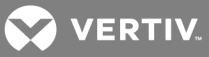

--:- outlets cli-> **[cycle|on|off] <outlet number>-<outlet number]**

-or-

--:- outlets cli-> **[cycle|on|off] <outlet number>,<outlet number>**

## <span id="page-16-0"></span>**2.2 Special Multi-session Commands**

The following commands require navigation to an enabled and configured port to which one or more users are simultaneously connected. To get to the port, enter the following command.

--:- / cli-> **cd access/<serial\_port\_ID>**

## <span id="page-16-1"></span>**2.2.1 sniff**

Connect to a serial port as an additional, view-only user.

Syntax:

 $-:-$  /  $\leq$  port name $\geq$  cli- $\geq$  sniff

Example:

--:- / 77-77-70-p-2 cli->sniff

Displays the following:

Password:

-or-

Type the hotkey to suspend the connection:

<span id="page-16-2"></span> $Ctrl + z$ 

## **2.2.2 share**

Connect to a serial port as an additional, read/write user.

Syntax:

--:-/ <port\_name> cli-> share

Example:

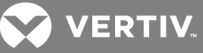

--:- / 77-77-70-p-2 cli->share

Displays the following:

Password:

-or-

Type the hotkey to suspend the connection:

<span id="page-17-0"></span>Ctrl + z

#### **2.2.3 list\_shared\_session**

List the users connected to the shared serial port.

Syntax:

--:- <serial\_port\_ID> cli-> **list\_shared\_session**

## <span id="page-17-1"></span>**2.2.4 kill\_shared\_session**

Terminate the connection of a user on the port. The user is returned to the cli-> prompt.

NOTE: You must enable the Kill Multi Session option from the Port Access Rights settings for this command to be available.

Syntax:

--:- <serial\_port\_ID> cli-> kill\_shared\_session <username>

Example:

--:- <serial port ID> cli-> kill shared session admin@139

#### <span id="page-17-2"></span>**2.2.5 sendmsg**

Send a message to a user connected to the port.

NOTE: You must enable the Send Message Multi Session option from the Port Access Rights settings for this command to be available.

Syntax:

--:- <serial\_port\_ID> cli-> sendmsg <username> <message>

Example:

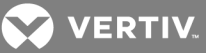

 $-$ :- $\le$ serial port ID $>$  cli- $>$  sendmsg admin $@139$  You are being terminated.

#### <span id="page-18-0"></span>**2.2.6 show\_databuf and show\_appliance\_databuf**

View the data buffer files for the port. Data buffering must be enabled in the CAS Profile for the port and the user must be authorized for data buffer management.

Syntax:

```
--:- <serial_port_ID> cli-> show_databuf
```
View the data logging for the appliance. Appliance Session Data logging must be enabled in Events and Logs/Appliance Logging.

Syntax:

 $\leftarrow$ :- $\frac{1}{c}$  cli  $\rightarrow$  show appliance databuf

The following commands are available for show data buffering:

- Return Scroll forward one line.
- Ctrl + F Scroll forward one window.
- Ctrl + B Scroll backward one window.
- /pattern Search foward in the file for the first line containing the pattern.
- ?pattern Search backward in the file for the first line containing the pattern.
- n Repeat the search.
- q Quit.

#### <span id="page-18-1"></span>**2.2.7 cleandbuf and clean\_appliance\_databuf**

Clear the data buffer. Data buffering must be enabled in the CAS Profile for the port and the user must be authorized for data buffer management.

Syntax:

--:- <serial port ID> cli-> clean databuf

Clear the data logging for the appliance. Appliance Session Data logging must be enabled in Events and Logs/Appliance Logging.

Syntax:

 $\leftarrow$ :-/ cli -> clean appliance databuf

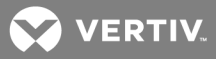

## <span id="page-19-0"></span>**2.3 CLI Equivalent Actions to Web Manager Checkbox Selection**

NOTE: The following example procedure, which configures IPv6, illustrates the actions to use in the CLI to enable or disable an option when a checkbox would be selected or deselected in the web manager. The sub-parameters will be available after the option is enabled.

To configure IPv6 (example of how to perform the equivalent of web manager checkbox selection/deselection):

1. Log into the CLI and enter cd network/settings.

--:- / cli-> **cd network/settings**

2. Enter show to view the status of IPv6 configuration.

--:- settings cli-> show hostname  $=$  ACS8048 primary  $\text{dns} = 110.126.129.4$ secondary  $\text{dns} =$ domain = corp.tst.com  $search =$ enable  $lldp = no$ enable  $ipv6 = no$ get dns from dhcpv $6 = no$ get domain from dhcpv $6 = no$ multiple routing  $=$  none enable bonding  $=$  no

3. Type set enable\_ipv6= and press Tab to view the options for the parameter.

--:- settings cli-> set enable ipv6= no yes

4. Enter set enable\_ipv6=no to disable IPv6.

--:- settings cli-> set enable\_ipv6=no

-or-

Enter set enable\_ipv6=yes to enable IPv6.

--:- settings cli-> set enable\_ipv6=ye**s**

5. (Optional) Enter either of the following commands to enable subparameters.

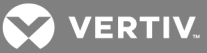

\*\*:- settings cli-> set get\_dns\_from\_dhcpv6=yes \*\*:- settings cli-> set get\_domain\_from\_dhcpv6=yes

#### 6. Enter show to verify the change.

\*\*:- settings cli-> show hostname = ACS8048 primary\_dns = 110.126.129.4 secondary  $\text{dns} =$ domain = corp.tst.com  $search =$ enable  $lldp = no$ enable\_ipv $6 = yes$ get\_dns\_from\_dhcpv6 = no get domain from dhcpv $6 = no$ multiple routing  $=$  none enable\_bonding = no

7. Enter commit.

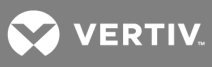

This page intentionally left blank.

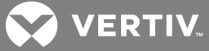

## <span id="page-22-0"></span>**3 PORT ACCESS AND CONFIGURATION EXAMPLES**

By default, all serial ports and the modem port are disabled. An administrator must enable and configure the ports before anyone can use them. Configuration of ports differs based on the type of connected device, which can be a device console, PDU or modem.

By default, all users can access all enabled and configured ports. The administrator must decide whether to restrict user access to ports by the assignment of authorizations to user groups. A user who is in an authorized group is referred to as an authorized user.

Some port configuration tasks are provided as examples of how to use the CLI. See the Avocent® ACS 800/8000 Advanced Console System Installation/User Guide for an overview of the tasks the administrator must do to configure restricted access to ports. For more information about how to follow the web manager procedures in the CLI, see [Configuration](#page-5-0) Tasks Performed With the CLI on page 2.

This section describes the following tasks related to port access, configuration, power management and where the tasks are performed in the CLI.

#### Table 3.1 Port Access and Configuration Tasks

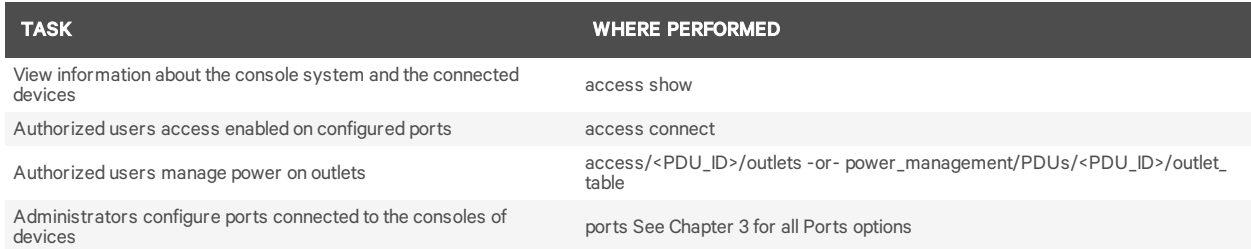

## <span id="page-22-1"></span>**3.1 View Information About the Console System and Connected Devices**

When a regular user or an administrator enters show at the Access level, information about the following appears in the format shown in Access [Parameters](#page-22-2) on page 19.

- The console system
- The serial ports that user is authorized to access (if they are configured with the CAS or Power Profile)

#### <span id="page-22-2"></span>Table 3.2 Access Parameters

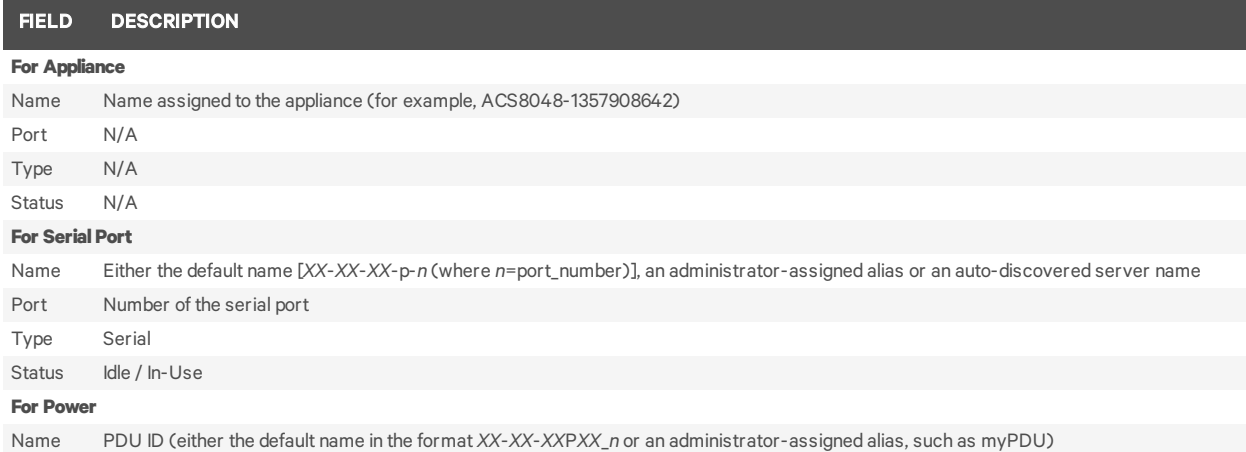

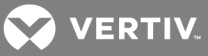

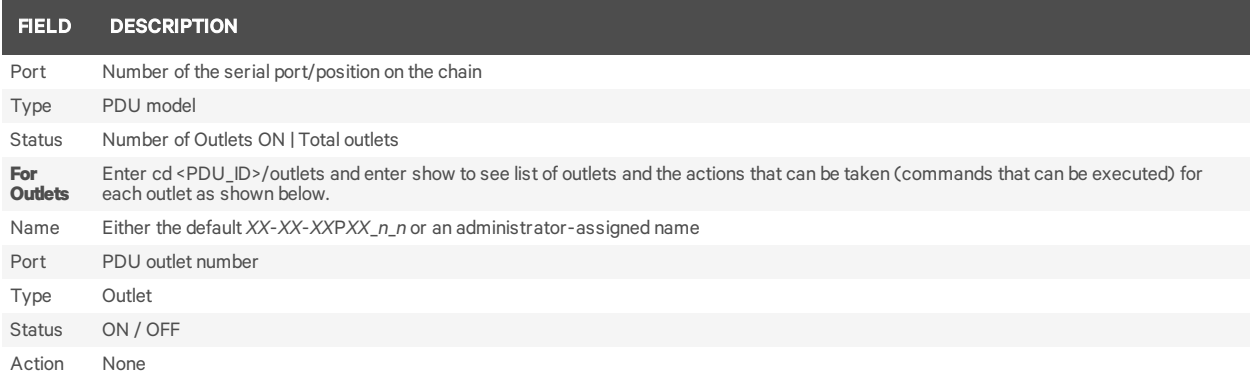

To view information about the console system and connected devices:

1. Log into the CLI and enter cd access to change to the Access level.

 $-:-/$  cli- $>$  cd access

2. Enter show. Information about the console system and the ports the current user is authorized to access appears.

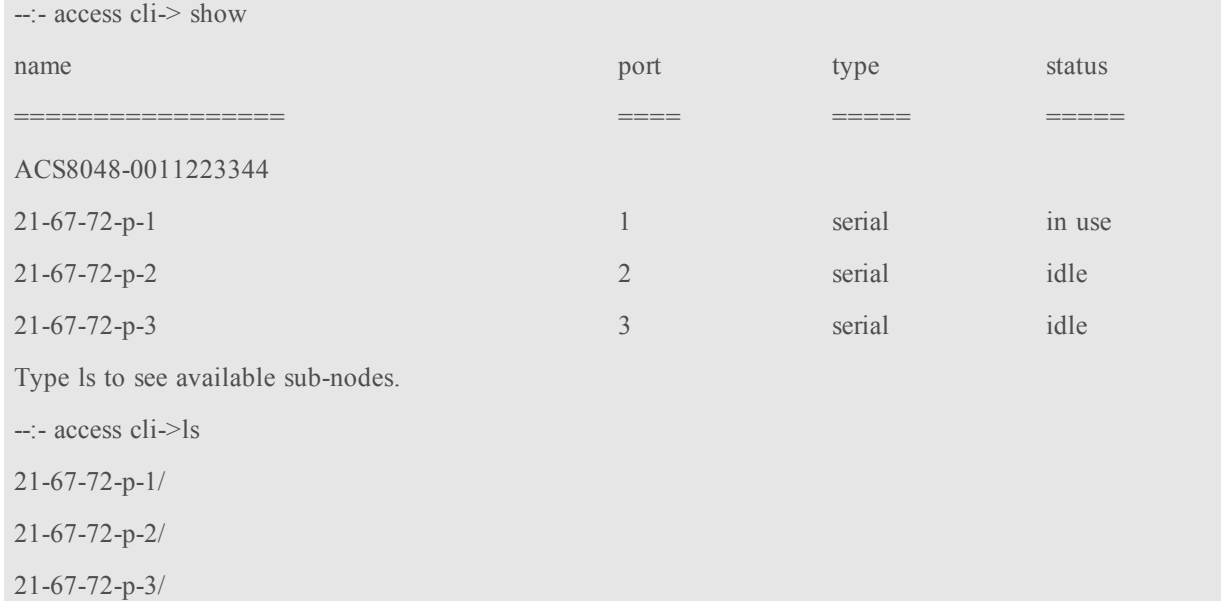

## <span id="page-23-0"></span>**3.2 Connect to a Device Console Connected to a Serial Port**

The following procedure is an example of how an administrator or an authorized user can connect to a device console when the device is connected to a port that is enabled and configured with the CAS Profile.

To connect to a device console connected to a serial port:

#### NOTE: The serial port must already be configured and enabled prior to this procedure. See [Port](#page-25-1) [Configuration](#page-25-1) Examples on page 22.

1. Log into the CLI and enter cd access to navigate to the Access level.

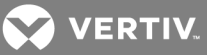

 $-:-/$  cli $\ge$  cd access

#### --:- access cli->

2. Enter connect **<**serial\_port\_name**>**. If authentication is configured for the port, the Password prompt appears when single sign-on is disabled.

--:- access cli-> connect 77-77-70-p-2

Password:

#### NOTE: The connect command above shows a connection to a port that has an alias of 77-77-70-p-2.

3. If prompted, enter the password for the port. The following prompt appears.

Type the hot key to suspend the connection: <CTRL>z

4. Press Enter to continue. You are connected to the device that is connected to the port. The window shows the initial display for the device (usually a console banner and login prompt). An example is shown below.

```
Ubuntu 6.06.1 LTS fremont-techpubs ttyS2
login: fred
Password:
Last login: Tue Oct 2 13:09:04 2007 on :0
Linux fremont-techpubs 2.6.15-28-386 #1 PREEMPT Wed Jul 18 22:50:32 UTC 2007 i68
6 GNU/Linux
#
```
#### <span id="page-24-0"></span>**3.3 Accessing Serial Ports using ts\_menu**

The ts\_menu is an application to facilitate connection to the serial ports. It displays a menu showing the server names connected to the serial ports of the console system. You must configure the login profile for the group that the users belong to as ts\_menu.

#### **ts\_menu options**

-u <user> [-l] [-ro] <console port>

Table 3.3 ts\_menu Parameters

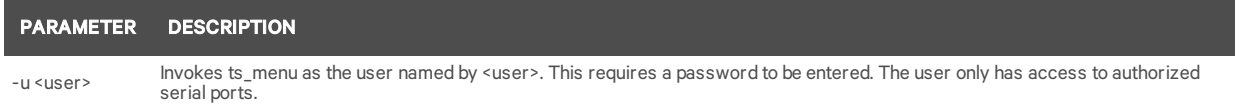

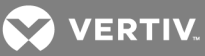

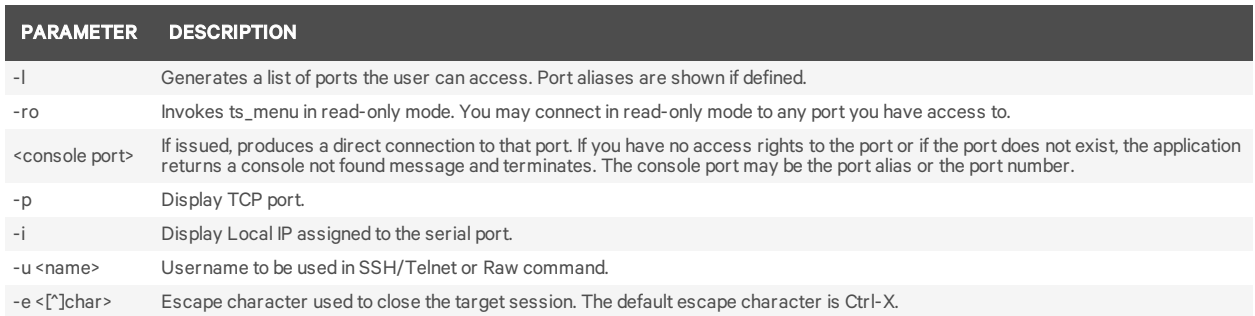

#### To close the target session:

- 1. Enter the escape character shown when you connect to the port.
- 2. The menu with ports is displayed.
- 3. Select the exit option to return to the shell prompt.

#### <span id="page-25-0"></span>**3.4 Manage Power for a Device Connected to an Outlet on a PDU**

See cycle, on, off, lock and [unlock](#page-14-2) on page 11 for how an authorized user can manage power on PDU outlets when the PDU is connected to an enabled port configured with the Power Profile or the PDU is connected to the network and added to the appliance as Network PDU.

## <span id="page-25-1"></span>**3.5 Port Configuration Examples**

The following examples show how an administrator can configure a port when a device console is connected, assign the CAS profile, configure a port that is connected to a PDU and assign the Power Profile.

#### To set up a console access service (CAS) port:

1. Log onto the CLI as an administrator.

 $-:- / cli >$ 

2. Enter set\_cas ports/serial\_ports/ followed by a space and the number of the port you want to configure (port 1 is used as an example).

--:- / cli-> set\_cas ports/serial\_ports/ 1

3. Enter show to view the status of port 1.

```
--:#- [serial_ports/physical] cli-> show
port: 1
device name: ttyS1
status = enabled
ri45 pin-out = auto
speed = 9600parity = nonedata bits = 8stop bits = 1
```
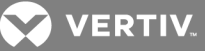

 $flow\_control = none$ 

Type ls to see available sub-nodes. --:#- [serial\_ports/physical] cli->ls cas/ data\_buffering/ alerts/ power/

Type show to see the content of the page. --:#- [serial\_ports/physical] cli->

- 4. Enter set status=enabled, then enter show and save as shown to enable the configured port and verify and save the configuration.
- --:#- serial\_ports/physical cli-> set status=enabled
- --:#- serial\_ports/physical cli-> show
- --:#- serial\_ports/physical cli-> save

To enable a power management port:

1. Log onto the CLI as an administrator and enter set\_power ports/serial\_ports/ <port number> to select a port with a PDU connected (port 3 is used as an example).

--:- / cli-> set\_power ports/serial\_ports/ 3

2. Enter show to view the configuration of port 3.

```
--:#- [serial_ports/physical] cli-> show
port: 3
status = disabled
ri45 pin-out = auto
speed = 9600parity = nonedata bits = 8stop bits = 1flow control = none
```
Type ls to see available sub-nodes --:- serial ports/physical cli->

- 3. Enter set status=enabled then enter save to set the Serial\_Profile to Power, enable the port and commit the changes.
- 4. Enter show to verify the configuration.

--:-serial ports cli-> show

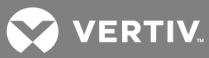

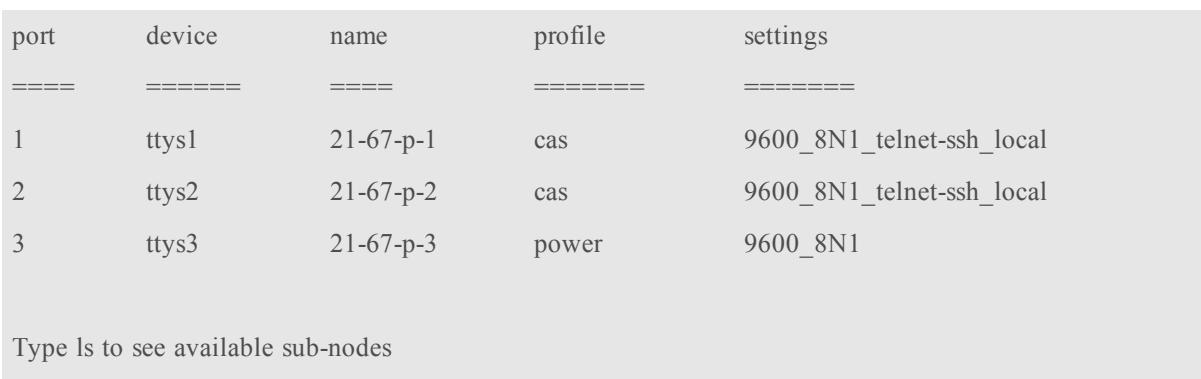

--:-serial\_ports/physical cli->

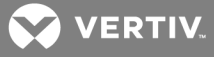

## <span id="page-28-0"></span>**4 CLI OVERVIEW FOR ADMINISTRATORS**

This chapter describes using the Command Line Interface (CLI) for administrators. Only administrators and authorized users can access the commands listed in this chapter. These procedures assume you have logged into the CLI as an administrator and are at the --:- / cli-> prompt.

NOTE: In the tables that show output from the show command, when an option that is followed by an equal sign (=) is left blank, that option is not assigned a value by default.

#### <span id="page-28-1"></span>**4.1 System**

1. Enter cd system to navigate to the System level.

--:- / cli-> cd system

2. Enter ls to view the available options.

```
--:- system cli-> ls
security/
date and time/
help and language/
general/
boot_configuration/
information/
usage/
```
3. Enter show followed by an option name to view information about each option.

--:- security cli-> show security profile

## <span id="page-28-2"></span>**4.2 System/Security**

Enter cd system/security to navigate to the security level.

--:- / cli-> cd system/security

#### Table 4.1 System Navigation Tree

```
security_profile
```
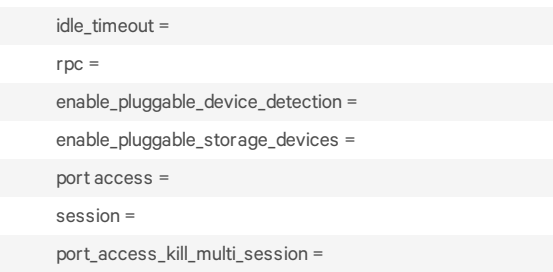

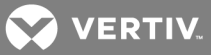

port\_access\_send\_message\_multi\_session =

port\_access\_power\_control =

port\_access\_data\_buffer\_management =

port\_access\_restful\_menu =

bootp\_enabled=

bootp\_interface=

enable\_live\_configuration\_retrieval=

ssh\_allows\_authentication\_via\_username|password =

security\_profile=

enable\_telnet\_service= enable\_ftp\_service= d

enable\_snmp\_service=

enable\_ipsec=

answer\_icmp\_message=

ssh\_version=

ssh\_tcp\_port=

ssh\_allow\_root\_access=

ssh\_minimum\_cipher\_and\_mac\_suite\_level =

enable\_http\_session=

http\_port=

enable\_https\_session

https\_tls\_version=

https\_port=

https\_minimum\_cipher\_suite\_level=

redirect\_http|https=

#### dsview

all\_appliance\_to\_be\_managed\_by\_dsview=

#### fips\_140

enable\_fips\_140-2\_module=

#### <span id="page-29-0"></span>**4.2.1 System/Date and Time**

Enter cd system/date\_and\_time to navigate to the date\_and\_time level.

--:- / cli-> cd system/date\_and\_time

#### Table 4.2 Date and Time Navigation Tree

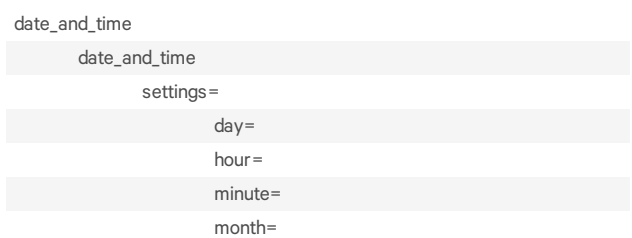

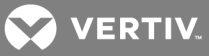

second= year=

<span id="page-30-0"></span>time\_zone=

## **4.2.2 System/Help and Language**

Enter cd system/help\_and\_language to navigate to the online\_help level.

--:- / cli-> cd system/help and language

To set the online help URL:

Perform this procedure if you have downloaded the online help files to a web server that is accessible to the console system.

- 1. Enter the following command.
- --:- / cli> **cd system/help\_and\_language/**
	- 2. Enter the following command.

--:- help\_and\_language cli> **set url=<online\_help\_location>**

A line similar to the following appears.

\*\*:- help and language cli>

3. Save your settings.

\*\*:- help\_and\_language cli> **commit**.

#### Table 4.3 Help and Language Navigation Tree

appliance\_language=

#### <span id="page-30-1"></span>url=

## **4.2.3 System/General**

Enter cd system/general to navigate to the login\_banner level.

--:- / cli-> cd system/general

To set the login banner:

1. Enter the following command.

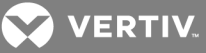

--:- / cli> **cd system/general/**

2. Enter the following command.

--:- general cli-> set enable\_login\_banner=yes \*\*:- general cli> **set login\_banner=<login banner text>**

NOTE: <login banner text> with new lines: Type the text between double quotes and enter the new line as \\n (double back slash and the character).

A line similar to the following appears.

\*\*:- general cli>

3. Save your settings.

\*\*:- general cli> **commit**.

#### <span id="page-31-0"></span>**4.2.4 System/Boot Configuration**

Enter cd system/boot\_configuration to navigate to the boot\_configuration level.

--:- / cli-> cd system/boot\_configuration

#### Table 4.4 Boot Configuration Navigation Tree

boot configuration boot mode= boot image= watchdog\_timer=

console\_speed=

#### <span id="page-31-1"></span>**4.2.5 System/Information**

1. Enter cd system/information to navigate to the Information level.

--:- / cli> cd system/information/

2. Enter show to view the system information.

#### <span id="page-31-2"></span>**4.2.6 System/Usage**

Enter cd system/usage to navigate to the Usage level.

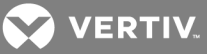

--:- / cli> cd system/usage/

#### Table 4.5 Usage Navigation Tree

memory flash usage

<span id="page-32-0"></span>

## **4.3 Network**

- 1. Enter cd network to navigate to the Network level.
- 2. Enter ls to view the list of available options.

settings/ devices/ ipv4\_static\_routes/ ipv6\_static\_routes/ hosts/ firewall/ ipsec(vpn)/ snmp/

#### <span id="page-32-1"></span>**4.3.1 Network/Settings**

- 1. Enter cd network/settings to navigate to the Network settings level.
- 2. Enter show to view the list of available options.

#### Table 4.6 Network/Settings Navigation Tree

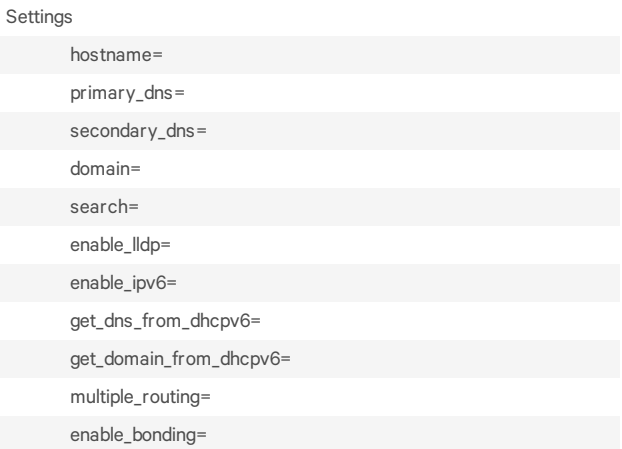

## <span id="page-32-2"></span>**4.3.2 Network/IPv4 and IPv6**

IPv4 addresses are always enabled. An administrator can also enable IPv6 addresses at the appliance\_ settings/network/ipv6 level. A procedure to enable IPv6 is used as an example in CLI [Equivalent](#page-19-0) Actions to Web Manager [Checkbox](#page-19-0) Selection on page 16.

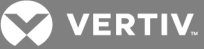

#### Table 4.7 Network/IPv4 and IPv6 Options

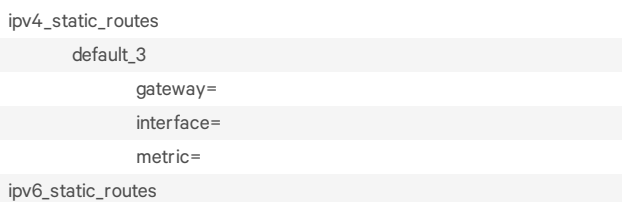

#### <span id="page-33-0"></span>**4.3.3 Network/Devices**

The procedure to configure a static IP address for the primary Ethernet interface is usually performed during installation so that administrators have a fixed IP address for access to the web manager and can finish configuration.

To configure an IPv4 or IPv6 static IP address:

NOTE: This procedure configures either an IPv4 or IPv6 static IP address for the ETH0 (eth0) or the ETH1 (eth1) port. You can configure an IPv6 static IP address only if IPv6 is enabled.

1. Enter cd network/devices/<eth0 | eth1>/settings to navigate to the Settings level for the desired interface.

--:- / cli-> cd network/devices/eth0/

2. Enter set ipv<4|6>\_method=static to set the method to static for IPv4 or IPv6.

\*\*:- eth0 cli-> set ipv4\_method=static

3. Enter set ipv<4|6>\_address=<IP\_Address> ipv<4|6>\_mask=<netmask> to set the IP address and subnet mask, then enter commit to save the change.

 $-$ :- eth0 cli-> set ipv4 address=172.26.31.10 ipv4 mask=255.255.255.0

\*\*:- eth0 cli-> commit

4. Enter show to view the changes.

--:- eth0 cli-> show

#### Table 4.8 Devices Navigation Tree

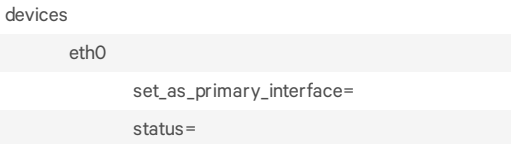

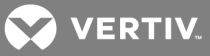

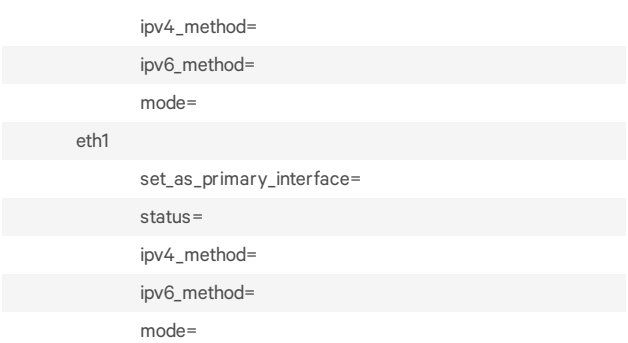

#### <span id="page-34-0"></span>**4.3.4 Network/Hosts**

The following procedure describes how to add a host to the hosts table.

To add a host to the host table:

1. Enter cd network/hosts to navigate to the Hosts level.

--:- / cli-> cd network/hosts

2. Enter show to view the current host settings.

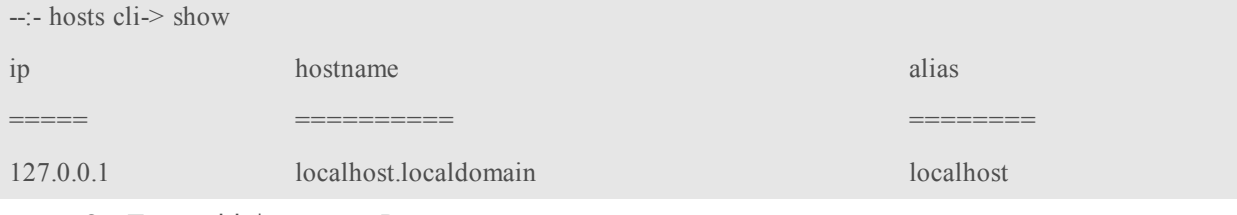

3. Type add then press Return.

--:- hosts cli-> add  $-$ :#- [hosts] cli-> ls  $ip =$ hostname =  $alias =$  $-$ :#- [hosts] cli->

> 4. Enter set hostname=<hostname> ip=<IP\_address> to add the name of a host and the IP address for the host.

#### NOTE: Each parameter that follows the add command is separated by a space.

--:#- [hosts] cli-> set hostname=sharedacs8000 ip=172.26.31.164

- 5. Enter commit.
- --:#- [hosts] cli-> save

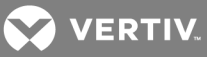

6. Enter show to verify the changes took place and to view the new host entry.

--:- hosts cli-> show

 $\leftarrow$ :- hosts cli- $>$ show 127.0.0.1

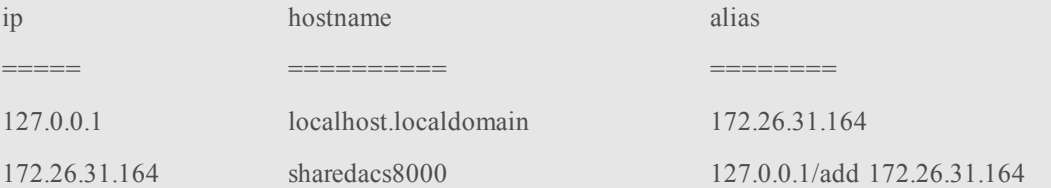

7. Enter cd <IP\_address> to navigate to the level where you can perform additional configuration of the host entry.

--:- hosts cli-> cd 172.26.31.164

8. Enter show to view the additions to the host table and the Settings option.

 $-$ :- 172.26.31.164 cli-> show

ip: 172.26.31.164 hostname = sharedacs8000  $alias =$ 

#### Table 4.9 Hosts Navigation Tree

hosts 127.0.0.1

> alias= hostname=

#### <span id="page-35-0"></span>**4.3.5 Network/Firewall**

Enter cd network/firewall to navigate to the firewall level.

--:- / cli-> **cd network/firewall**

NOTE: To set a rule, you must enable the interface, set the rule for the interface and physically connect the interface to the network.

Table 4.10 Firewall Navigation Tree

ipv

firewall

ipv4\_filter\_table

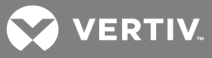

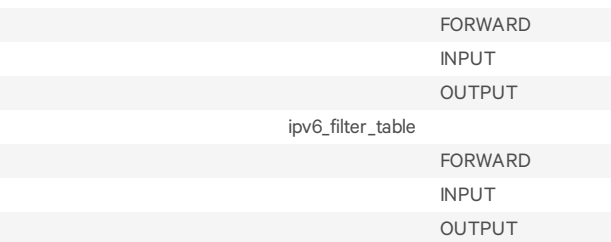

## <span id="page-36-0"></span>**4.3.6 Network/IPSec(VPN)**

Enter cd network/ipsec(vpn) to navigate to the ipsec(vpn) level.

--:- / cli-> **cd network/ipsec(vpn)**

## <span id="page-36-1"></span>**4.4 Network/SNMP**

Enter cd network/snmp to navigate to the snmp level.

--:- / cli-> **cd network/snmp**

## <span id="page-36-2"></span>**4.5 Sensors**

An administrator can view and configure sensors on the console system.

#### Sensors

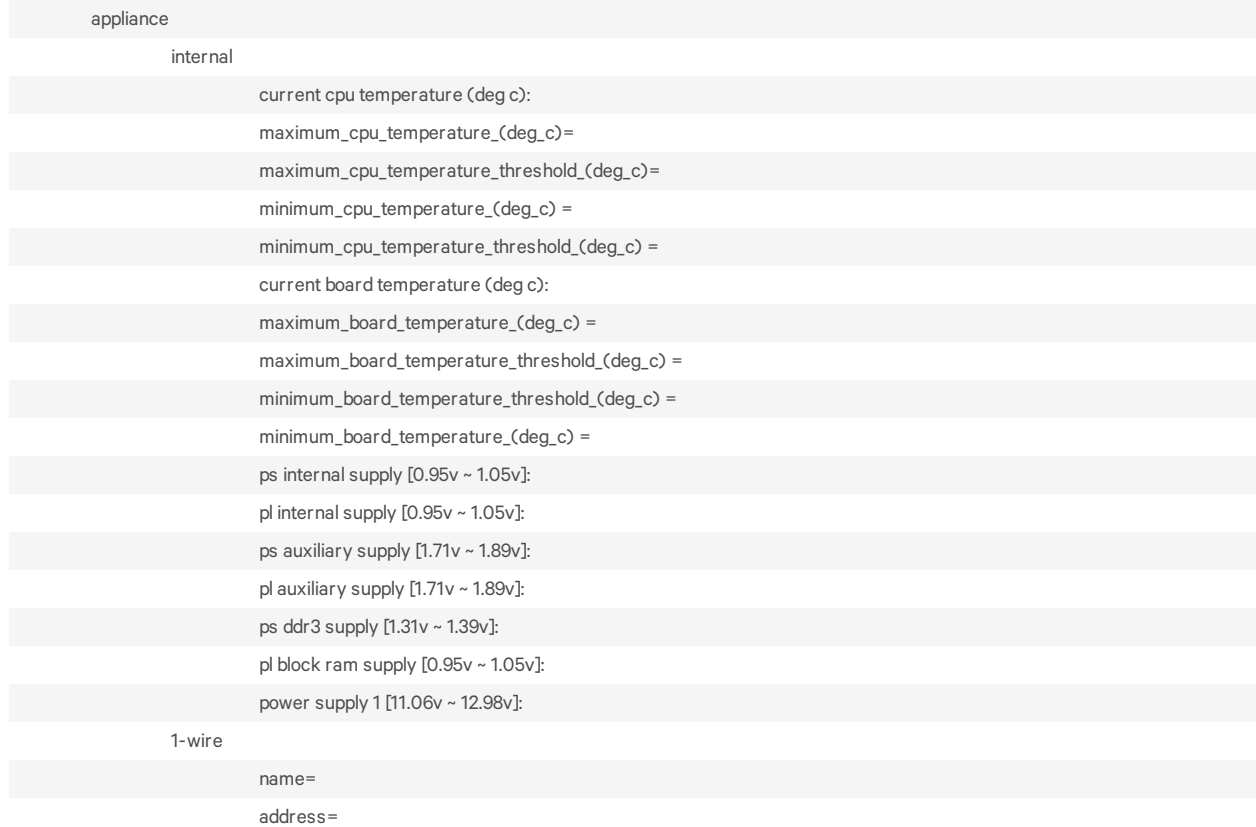

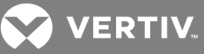

![](_page_37_Picture_378.jpeg)

#### <span id="page-37-0"></span>**4.5.1 Wiz command**

The wiz command allows administrators to quickly perform the initial network configuration of the eth0.

At the command prompt at the / level, enter wiz to view the current IP configuration. To change the IP configuration, press Tab to move through the parameters, and press Esc + Tab to edit the selected parameter. When you are finished, enter yes to confirm that all parameters are correct and to save the new parameters.

```
--:- / cli-> wiz
Current IPv4 address: 172.26.30.249
Current IPv6 address:
eth0<sup>.</sup>
device status = enabled
ipv4 method = dhcp
ipv4 address = 192.168.160.10ipv4 mask = 255.255.255.0ipv4 default gateway =ipv6_method = ipv6_address_unconfigured
ipv6_address =
ipv6 prefix length =ipv6 default gateway =MAC Address: 00:e0:86:21:67:72
dns:
primary \text{dns} = 172.26.29.4secondary \text{dns} =domain = corp.vertivco.com
```
![](_page_38_Picture_0.jpeg)

hostname = ACS8000-0011223344 ipv6:

NOTE: Enabling or disabling IPv6 requires a reboot to be effective.

```
enable ipv6 = yesget_dns_from_dhcpv6 = no
get_domain_from_dhcpv6 = no
Some basic and useful keys are:
- tab (once/twice) - shows the next possible commands/option(s
- esc tab - gets the current parameter value for editting
Other hints:
- Use backslash \%' to escape spaces, \%' and other control
characters when assigning values to parameters.
Current IPv4 address: 172.26.30.249
Current IPv6 address:
eth0:
device status (disabled, enabled) [enabled]:
```
## <span id="page-38-0"></span>**4.6 Ports**

Enter cd ports to navigate to the Ports level.

 $-:-/$  cli- $>$  cd ports

#### Table 4.11 Ports Navigation Tree

![](_page_38_Picture_323.jpeg)

![](_page_39_Picture_0.jpeg)

![](_page_39_Picture_179.jpeg)

![](_page_40_Picture_0.jpeg)

![](_page_40_Picture_485.jpeg)

## Table 4.12 Serial Port Commands

![](_page_40_Picture_486.jpeg)

![](_page_41_Picture_0.jpeg)

#### COMMAND SUMMARY

enable\_ports Enables serial ports. Syntax: enable\_ports<serial port number>, [<serial port number>] disable\_ports Disables serial ports. Syntax: disable\_ports<serial port number>, [<serial port number>]

Example of how to set a list of serial ports 2, 5 and 6 with the CAS Profile and enable the status:

```
--:- serial_ports cli-> cd /ports/serial_ports
\leftarrow:- serial ports cli-\ge set cas 2,5,6
--:#- [serial_ports/physical] cli-> set status=enabled
--:#- [serial_ports/physical] cli-> show
selected items: 2,5,6
status = enabled
ri45 pin-out = auto
speed = 9600parity = nonedata bits = 8stop bits = 1flow control = none
```
To copy the configuration from serial port 5 to ports 10 and 15:

```
--:- serial ports cli-> clone ports 5
-:#- [serial_ports] cli-> show
Copy configuration from: 5
copy configuration to =--:#- [serial_ports] cli-> set copy_configuration_to=10,15
-:#- [serial_ports] cli-> save
--:- serial ports cli->
```
## <span id="page-41-0"></span>**4.6.1 Auxiliary ports**

Enter cd ports/auxiliary\_ports to navigate to the auxiliary ports level.

--:-cli-> cd /ports/auxiliary ports/

If an internal modem is factory installed, the port profile can be set for either Dial-in or Dial-out on demand. The port name is ttyM1.

## <span id="page-41-1"></span>**4.7 Pluggable Devices**

Type show to display a list of all detected pluggable devices. Type cd\_<device name> to configure the device. SD cards and USB devices are only visible if the enable\_pluggable\_device detection setting is enabled in the system security profile.

![](_page_41_Picture_582.jpeg)

![](_page_42_Picture_0.jpeg)

<span id="page-42-0"></span>![](_page_42_Picture_201.jpeg)

## **4.8 Authentication**

Enter cd authentication to navigate to the authentication level.

--:- / cli-> cd authentication

## Table 4.13 Authentication Navigation Tree

![](_page_42_Picture_202.jpeg)

![](_page_43_Picture_0.jpeg)

![](_page_43_Picture_304.jpeg)

## <span id="page-43-0"></span>**4.9 Users**

Enter cd users to navigate to the users level.

```
-:-/ cli-> cd users
```
To add a user and password:

1. Enter cd users/local\_accounts/user\_names to navigate to the user\_names level.

--:- / cli-> **cd users/local\_accounts/user\_names**

2. Enter add. Then enter set with the parameters all on one line separated by spaces as shown.

```
--:- user_names cli-> add
--:#- [user_names] cli-> set user_name=fred password=smith123abc confirm_password=smith123abc
-:#- [user_names] cli->
```
3. Enter save.

--:#- [user\_names] cli-> **save**

4. Enter show to verify that the new user has been added.

--:#- [user\_names] cli-> show

#### Table 4.14 Users Navigation Tree

![](_page_43_Picture_305.jpeg)

![](_page_44_Picture_0.jpeg)

![](_page_44_Picture_162.jpeg)

![](_page_45_Picture_0.jpeg)

![](_page_45_Picture_203.jpeg)

## <span id="page-45-0"></span>**4.10 Events\_and\_Logs**

Enter cd events\_and\_logs to navigate to the events\_and\_logs level.

--:- / cli-> **cd events\_and\_logs**

## Table 4.15 Events and Logs Navigation Tree

![](_page_45_Picture_204.jpeg)

![](_page_46_Picture_0.jpeg)

![](_page_46_Picture_652.jpeg)

## <span id="page-46-0"></span>**4.11 Power Management**

The Power Management Options are described in the following table.

Table 4.16 Power Management Options Descriptions

| <b>OPTION</b>    | <b>DESCRIPTION</b>                                                                                                    |
|------------------|----------------------------------------------------------------------------------------------------|
| pdus             | Allows an authorized user to reboot, restore factory default settings or to rename PDU(s). Also allows the authorized user to view<br>information about each PDU, monitor sensors, clear sensor values, set up syslogging of events related to the PDU, configure an alarm and<br>the LED display mode, and to manage outlets on the PDU. |
| login            | Lists the username and password for each type of PDU connected to the console system.                                                                                                    |
| outlet<br>groups | Lists all configured outlet groups that the current user is authorized to manage (to manage outlet groups, the user must be in a user group<br>that is authorized to manage all the outlets in the outlet group). An administrator can configure outlet groups                                                                            |
| network<br>pdus  | Allows an administrator to add, edit or delete PDUs connected to the network. These PDUs will show up in the PDUs node when they are<br>discovered. Only power control opearation is supported by these PDUs.                                                                                                    |
| ups              | Allows an authorized user to reboot, restore factory default settings, rename or view UPSs.                                                                                                    |
| network<br>ups   | Allows an administrator to add, edit or delete UPSs connected to the network.                                                                                                    |

#### To rename a PDU:

1. Log onto the CLI as an administrator and enter cd power\_management/pdus to navigate to the pdus level.

--:- / cli-> cd power\_management/pdus

2. Type rename and press Tab Tab to expand the parameters.

--:- pdus cli-> rename <PDU\_ID>

3. Enter set newpdu\_id=<new\_PDU\_ID>.

![](_page_47_Picture_0.jpeg)

--:#- [pdus] cli-> set new\_pdu\_id=mypdu --:#- [pdus] save

NOTE: See the Avocent® ACS800/8000 Advanced Console System Installation/User guide for how to perform other authorized PDU configuration options.

To manage power for a selected outlet:

<span id="page-47-0"></span>See cycle, on, off, lock and [unlock](#page-14-2) on page 11 for how to manage power at the power\_management level.

#### **4.12 Active Sessions Information**

The Active Session information fields are described in the following table. An authorized user can kill an active session with the Kill command.

#### Table 4.17 Active Sessions Field Descriptions

![](_page_47_Picture_521.jpeg)

To view and kill Active\_Sessions:

1. From the / level CLI prompt, enter cd active\_sessions.

```
-:-/ cli-> cd active sessions
--:- active sessions cli->
```
2. Enter show. Information displays as shown about all active sessions.

![](_page_47_Picture_522.jpeg)

3. To kill a session (if authorized), enter kill\_session followed by the session number.

![](_page_48_Picture_0.jpeg)

## <span id="page-48-0"></span>**APPENDICES**

## <span id="page-48-1"></span>**Appendix A: Recovering a Console System That Will Not Boot From Flash**

The following procedure should only be used as a last resort for a console system that will not boot from flash. You will need physical access to both the console system and the console port using a PC with a serial port using PuTTY or another terminal emulation program.

#### IMPORTANT! This procedure will completely re-initialize the console system flash to its factory defaults and erase all configuration and data.

To recover a console system that will not boot from flash:

- 1. Turn off the console system.
- 2. Connect a PC to the console port of the console system using 9600 baud and 8, N, 1 for data bits, parity and stop bits.
- 3. Turn on the console system.
- 4. Press any key on your keyboard to obtain the U-Boot prompt when you see the message "Hit any key to stop autoboot."
- 5. Place a Vertiv-provided firmware file named firmware-ngacs.fl on a fresh 1GB, 2GB or 4GB USB stick.
- 6. Insert the USB stick into any USB port on the console system.

#### NOTE: The USB stick should be the only USB device connected to the console system.

- 7. At the U-Boot prompt, type usb\_boot single.
- 8. Wait for the console system to boot to a "#" promp,t then type recover-flash.sh.
- 9. A warning, followed by a second warning, displays. Type yes at each warning to begin initialization of the console system.

After the console system reboots, you can upgrade the firmware from the web UI.

![](_page_49_Picture_0.jpeg)

This page intentionally left blank.

![](_page_50_Picture_0.jpeg)

## <span id="page-50-0"></span>**Appendix B: Migration CLI**

The Migration CLI is a tool that allows you to configure an Avocent® ACS800/8000 Advanced Console System that is running scripts based in the ACS Advanced Console Server or ACS5000 Advanced Console Server. Scripts based in the ACS6000 Advanced Console Server can be run directly on an ACS800/8000 Advanced Console System. For full configuration and management commands, it is recommended you use the CLI of the Avocent® ACS800/8000 Advanced Console System.

#### NOTE: References to an ACS Advanced Console Server in this section refer to the ACS Advanced Console Server or the ACS5000 Advanced Console Server.

In the ACS800/8000 console system, the login profile for the user "root" goes directly to the shell prompt. This will allow the root user to run Migration CLI commands out of the ACS800/8000 console system. A new group, "login-profile-shell," is created with only root as a member. To run commands based from an ACS advanced console server, a root user should type CLI before the command.

#### **B.1 Access rights**

The access rights on the ACS8000 console system are based on authorization groups. The administrator configures the serial ports the group can access. To allow you to configure access rights, the following table displays authorization groups that will be created on the ACS8000 console system when using the Migration CLI.

#### Table B.1 Access Rights Groups

![](_page_50_Picture_859.jpeg)

## **B.2 Exceptions**

This section will list all console system CLI commands not available in the Migration CLI for the ACS800/8000 console system. For a list of available commands, see the Avocent® ACS Advanced Console Server Installation/User Guide or Avocent® ACS5000 Advanced Console Server Installation/User Guide.

The following commands or values are not supported by the Migration CLI:

#### Table B.2 Commands Not Supported by the Migration CLI

![](_page_50_Picture_860.jpeg)

![](_page_51_Picture_0.jpeg)

![](_page_51_Picture_354.jpeg)

![](_page_52_Picture_0.jpeg)

![](_page_52_Picture_194.jpeg)

## <span id="page-53-0"></span>**Appendix C: Su and Sudo Commands**

The su and sudo commands allow a user to execute commands as a different user.

#### **C.1 Su command**

Using the su (switch user) command, a user can switch to another user account to execute commands not authorized with their normal account. If used without a username, the su command defaults to root. Only users who are members of the wheel group can execute the su command to log in as root.

#### NOTE: The wheel group is a Linux group and is included in the firmware by default.

You will be prompted for the password of the account you're trying to switch to with the su command. You will remain logged into that account until you either press Ctrl-D or type exit.

#### NOTE: The su command will open a shell session instead of the restricted shell. The user willreceive the shell prompt. Improper use of shell commands could lead to data loss. Double-check your syntax when using shell commands.

Syntax:

su [options][-][username[arguments]]

The following table describes options that can be used with the su command.

#### Table B.3 Su Command Options

![](_page_53_Picture_744.jpeg)

Optional arguments may be provided after the username, in which case they are supplied to the shell (/bin/sh).

#### To add a member to the wheel group:

- 1. Create the user using the web manager or CLI.
- 2. Open a session in the appliance and log in as root.
- 3. In the shell prompt, run the usermod command to add the user to the wheel group.

#### $\#$  usermod -G wheel  $\leq$ username $\geq$

4. Run the groups command to verify.

# groups <username>

#### To delete a member from the wheel group:

- 1. Edit the file /etc/group.
- 2. Remove the username from the line with wheel::XX:<user1>,<user2>,<user3>.

**VERTIV** 

![](_page_54_Picture_0.jpeg)

## **C.2 Sudo command**

Using the sudo (superuser do) command, a user can execute a command using the privileges of another user (often root), as specified in the /etc/sudoers file. The user is authenticated using his own password, not the root password. The /etc/sudoers file logs all commands and arguments.

Syntax:

sudo <command>

#### **Configuring sudo**

A system administrator configures the /etc/sudoers file to give groups or users access to some or all commands not authorized with their normal account. An administrator should log into the console system as a root user and edit the /etc/sudoers file by using the /usr/sbin/visudo command to configure sudo.

The sudoers file is composed of aliases and user specifications. When multiple entries match for a user, they are applied in order. Where there are conflicting values, the last match is used.

Since the sudoers file is parsed in a single pass, order is important. You should structure sudoers so that the Host\_Alias, User\_Alias, and Cmnd\_Alias specifications come first, followed by any Default\_Entry lines, and finally the Runas\_Alias and user specifications.

An example of an /etc/sudoers file:

#User alias specification User\_Alias FULLTIMERS = millert, mikef, dowdy User\_Alias PARTTIMERS = bostley, jwfox, crawl

#Cmnd alias specification Cmnd Alias KILL =  $/bin/kill$ Cmnd Alias SHUTDOWN =  $/sbin/shutdown$ Cmnd Alias REBOOT =  $/sbin/reboot$ Cmnd Alias  $SU = /bin$  su

FULLTIMERS ALL = KILL, SHUTDOWN, REBOOT, SU PARTTIMERS ALL = SHUTDOWN, REBOOT

In the preceding example, the users millert, mikef and dowdy can execute the kill, shutdown, reboot and su commands while the users bostley, jwfox and crawl can only shut down and reboot the console system.

![](_page_55_Picture_0.jpeg)

This page intentionally left blank.

![](_page_57_Picture_0.jpeg)

VertivCo.com | Vertiv Headquarters, 1050 Dearborn Drive, Columbus, OH, 43085, USA

© 2017VertivCo. Allrights reserved. Vertiv and the Vertiv logo are trademarks or registered trademarks ofVertivCo. All other names and logos referred to are trade names, trademarks or registered trademarks oftheir respective owners. While every precaution has been taken to ensure accuracy and completeness herein, VertivCo. assumes no responsibility, and disclaims all liability, for damages resulting from use ofthis information or for any errors or omissions. Specifications are subject to change without notice.